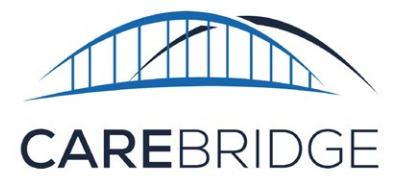

## **Guía de configuración de conexión wifi**

## **SIGA ESTOS PASOS PARA CONFIGURAR SU ACCESO A WIFI:**

- **1.** Una vez que tenga su nueva tablet 24/7 cargada y encendida, verá 3 íconos de aplicaciones en una pantalla blanca. Esta es su pantalla de inicio.
- **2.** Justo arriba de esos 3 íconos, verá una barra azul a lo largo de la parte superior de la pantalla. En el extremo derecho de la barra azul, verá 3 puntos. Los 3 puntos son el ícono del menú de opciones. Pulse los **tres puntos**.
- **3.** Aparecerá una lista de opciones. De esa lista elija **"Wi-Fi Connection" (Conexión wifi)**.
- **4.** Eso abrirá la página "Wi-Fi Connection" (Conexión wifi) con todas las opciones de wifi disponibles cerca de usted. Por lo general, su red wifi será la primera opción de la lista.
- **5.** Elija la opción de wifi correcta del menú pulsando esa opción en la pantalla. (Es muy probable que diga "secure" (segura) o "secured" (protegida) abajo del nombre de su red).

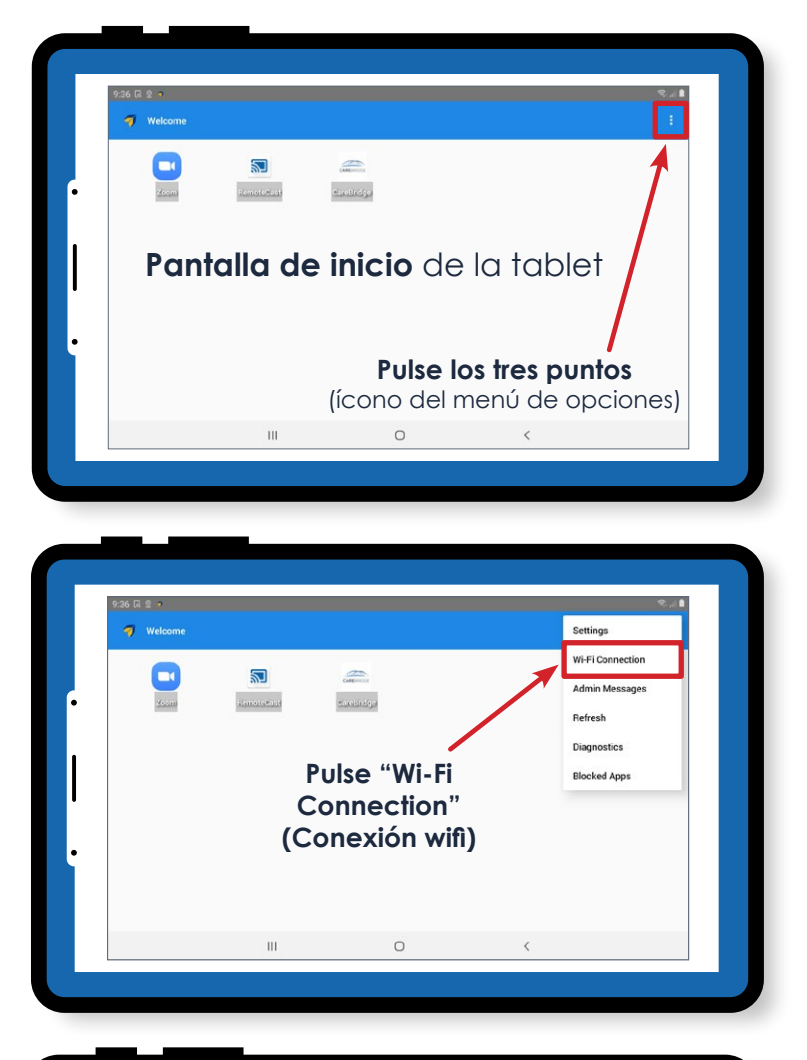

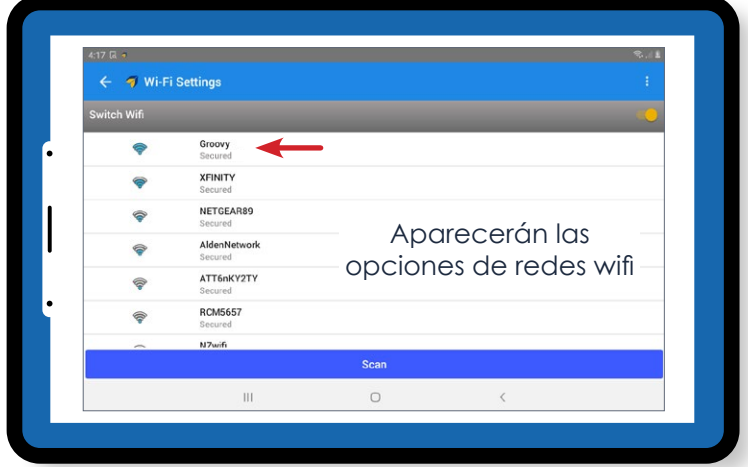

24-7 WiFi Setup Guide TN SP V1.0\_22APR2021

**6.** Una vez que haya elegido su **red wifi**, aparecerá el campo de contraseña en la pantalla. Si pulsa el campo de contraseña, se abrirá el teclado de la tablet. Escriba su **contraseña de wifi** en dicho campo y pulse la opción **"Connect" (Conectar)**.

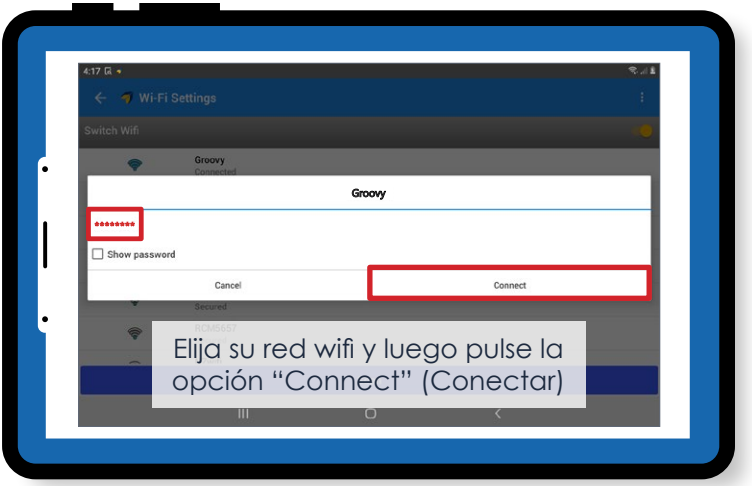

## **MÁS INFORMACIÓN:**

- Si escribió la contraseña correcta, la palabra "secure" (segura) abajo del nombre de su red debería cambiar a "connected" (conectada).
- Si escribió una contraseña incorrecta, dirá "authentication error" (error de autenticación) abajo del nombre de su red wifi. Si esto sucede, pulse el **nombre** de su red wifi y aparecerá la opción **"Forget Network" (Olvidar red)**. Esto borrará la contraseña incorrecta que había escrito y le permitirá elegir la red wifi nuevamente para volver a escribir la contraseña correcta.

## **¡Eso es todo! Está todo configurado.**

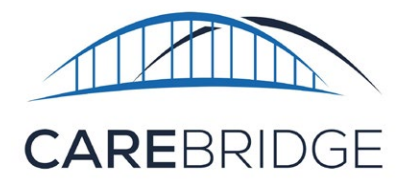

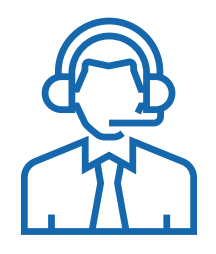

Llame a CareBridge al **1 (888) 605-9060** si tiene alguna pregunta.